- 1. Acessar o Portal da Transparência: [http://transparencia.gov.br](http://transparencia.gov.br/)
- 2. No menu superior, localizar a opção "Consultas Detalhadas" -> "Contratos":

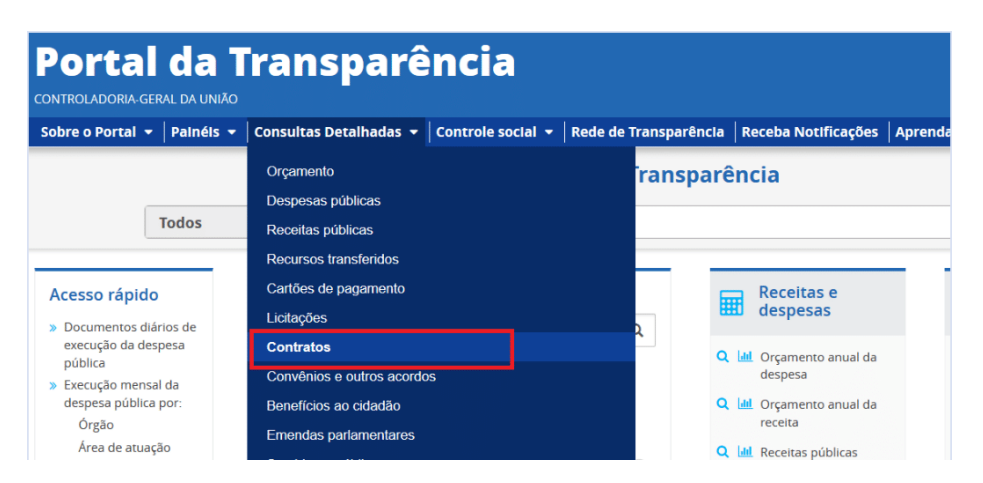

3. Utilizar a barra lateral esquerda de filtros para adicionar um filtro de Órgão/Entidade (Unidade Gestora da Funasa por UF), bem como selecionar demais parâmetros da pesquisa :

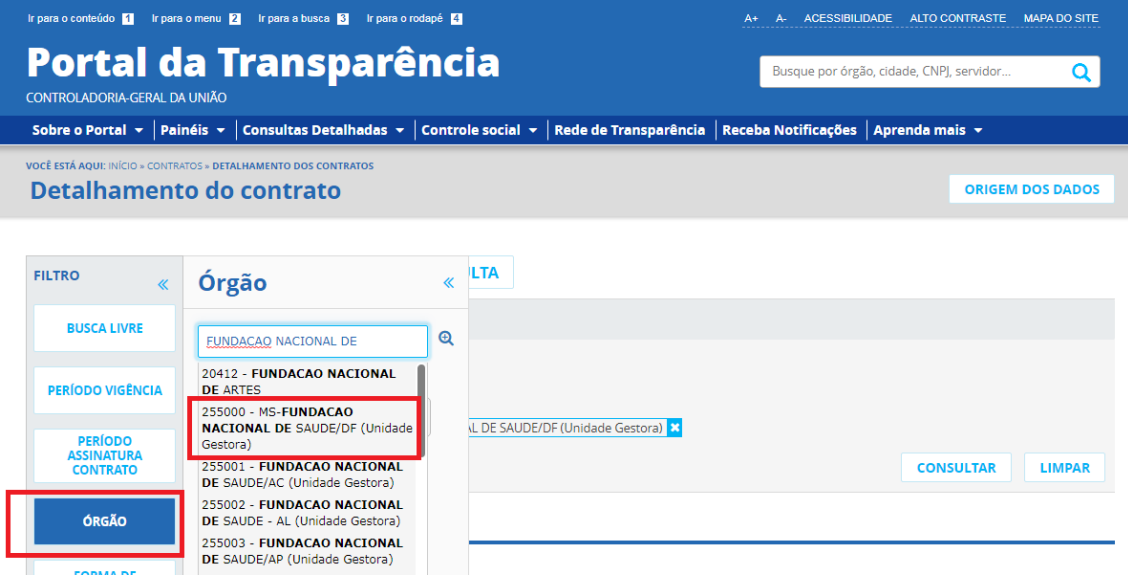

4. Consultar os dados:

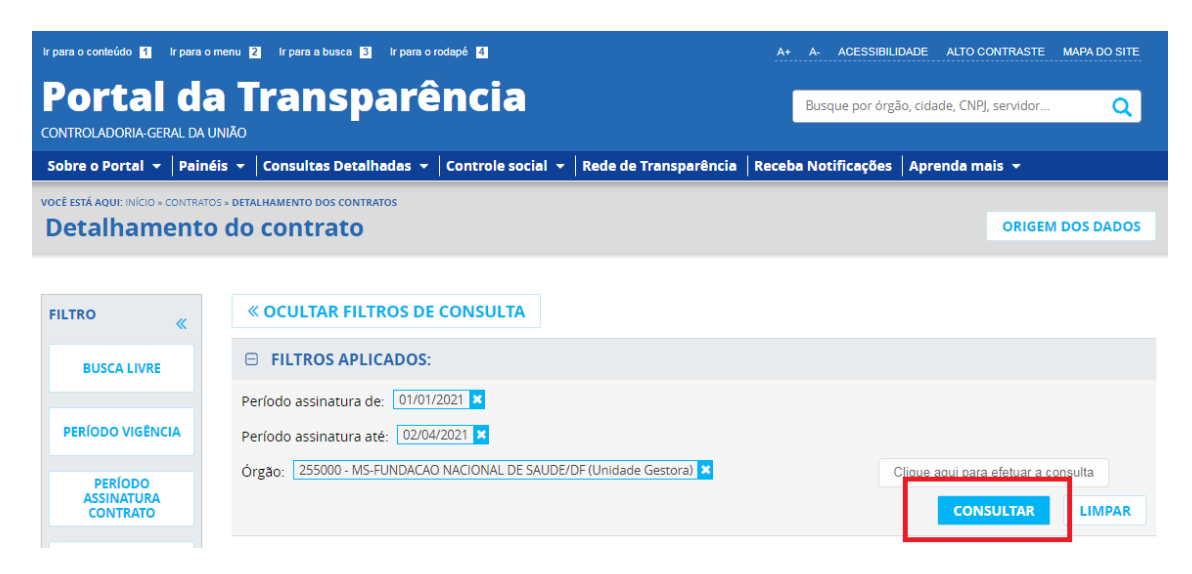